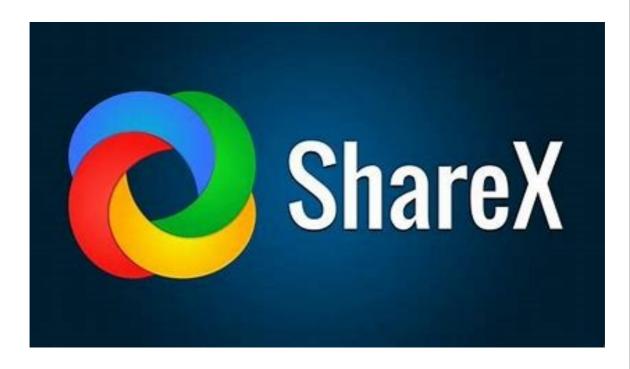

# **ShareX User Guide**

© 2023 Joseph PhilipJoseph Philip

#### **ShareX User Guide**

#### © 2023 Joseph Philip

All rights reserved. No parts of this work may be reproduced in any form or by any means - graphic, electronic, or mechanical, including photocopying, recording, taping, or information storage and retrieval systems - without the written permission of the author and publisher.

Products that are referred to in this document may be either trademarks and/or registered trademarks of the respective owners. The publisher and the author make no claim to these trademarks.

While every precaution has been taken in the preparation of this document, the publisher and the author assume no responsibility for errors or omissions, or for damages resulting from the use of information contained in this document or from the use of programs and source code that may accompany it. In no event shall the publisher and the author be liable for any loss of profit or any other commercial damage caused or alleged to have been caused directly or indirectly by this document.

Printed: June 2023 in Chennai, India

# **Table of Contents**

| Part I  | Introduction                         | 5  |
|---------|--------------------------------------|----|
| 1       | Downloading and Installing ShareX    | 6  |
| 2       | Opening and Closing the program      |    |
| Part II | Program Functions                    | 17 |
| 1       | Viewing captured files               | 18 |
| 2       | Setting folder for captured files    | 19 |
| 3       | Hotkey settings                      | 21 |
| 4       | Including cursor for capturing       | 23 |
| 5       | Checking history                     | 24 |
| 6       | Capturing screenshots                | 25 |
|         | Taking a fullscreen screenshot       | 26 |
|         | Taking a window screenshot           | 27 |
|         | Taking a region screenshot           | 29 |
|         | Taking a scrolling screenshot        | 31 |
|         | Recording screens                    | 41 |
| 7       | Uploading files                      | 43 |
|         | Setting destinations                 | 43 |
|         | Setting Google drive for file upload |    |
|         | Uploading a file                     |    |
|         | Uploading files using drag and drop  |    |
|         |                                      |    |
|         | Index                                | 53 |

# Part I

Introduction

This chapter introduces the ShareX program, how to install the program and basic opening and closing of the program.

# 1.1 Downloading and Installing ShareX

This topic explains how to download and install the **shareX** application on your computer. You can download and install the app on your computer in multiple ways. The **Setup** and **Microsoft Store** methods of installation are described below.

#### To download and install the application using Setup

- 1. Open your Internet Browser (Internet Explorer / Microsoft Edge or Firefox or Google Chrome or the one that you use) on your computer.
- Type <u>www.getsharex.com</u> in the **URL** field (indicated in the image below) of your browser (in the example **Google Chrome** is used) and press **Enter** on your keyboard. The following page appears in your browser.

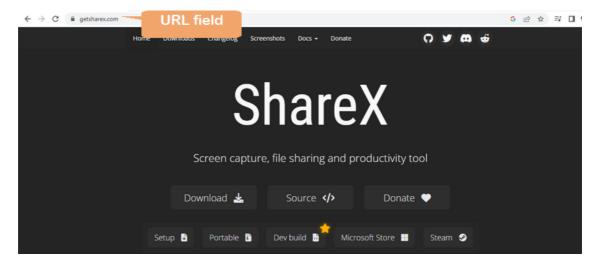

3. Click **Download.** More options are displayed.

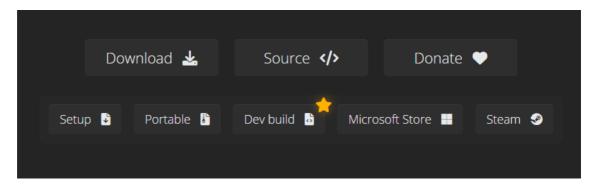

4. Click Setup. The download starts instantly. On Google chrome the following download indicator appears at the bottom left of the screen. The Setup file is downloaded to your Downloads folder.

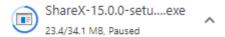

- 5. Open the folder on your computer where you downloaded the **Sharex** setup file.
- 6. Double-click the executable file. The opening dialog of the **ShareX** program (installer) appears

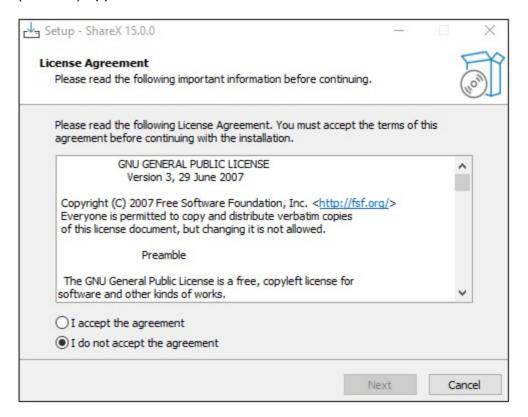

7. Select the **I accept the agreement** radio button and click **Next**. The next dialog of the installer, indicating the default folder where **ShareX** is to be installed on your computer appears.

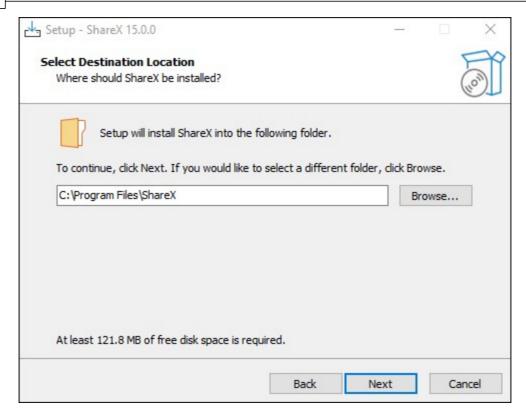

8. Click **Next** if you agree to this location or to change the folder use the **Browse** button to install in another location on your computer and click **Next** when done. The next dialog of the installer appears.

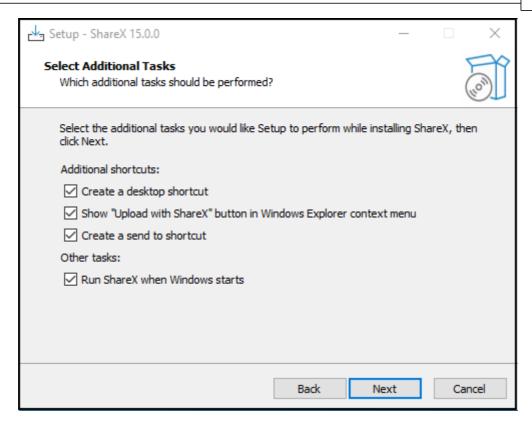

9. Click **Next** to confirm creation of the desktop icon.

**Note**: Uncheck the **run ShareX when windows starts** checkbox to prevent **ShareX** from running when window starts.

10. The following window appears.

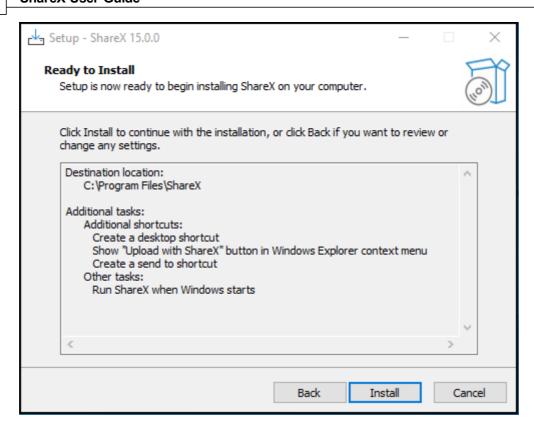

11.Click **Install** to confirm the list of items to be installed. The program installs and the final window after completion of installation is displayed below.

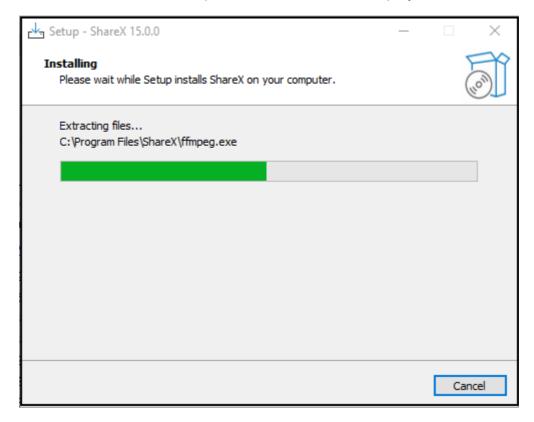

12. Click **Finish** to continue. The program now opens on your computer's desktop.

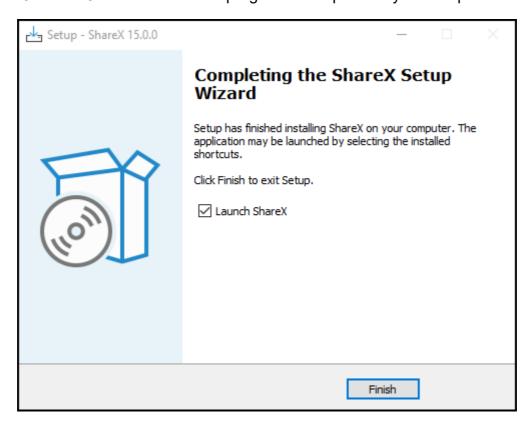

13.Close the program by clicking the **Close** button located on the top right corner of the program window.

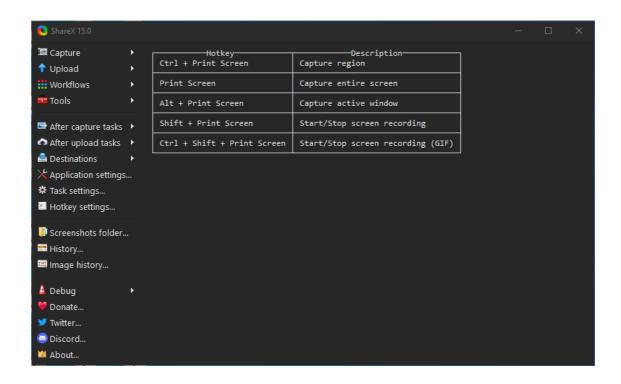

### To download and install using Microsoft store

- 1. Open your Internet Browser (Internet Explorer or Firefox or Google Chrome or the one that you use) on your computer.
- 2. Type <a href="www.sharex.com">www.sharex.com</a> in the URL field (indicated in the image below) of your browser (in the example Internet Explorer is used) and press Enter on your keyboard.

The **ShareX** webpage appears in your browser.

3. Click **Download**. The following options are displayed.

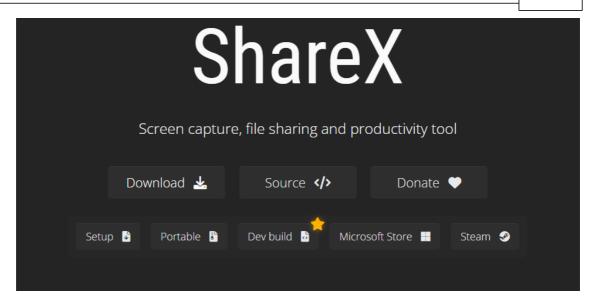

4. Click Microsoft store. It displays a window as shown in the image below.

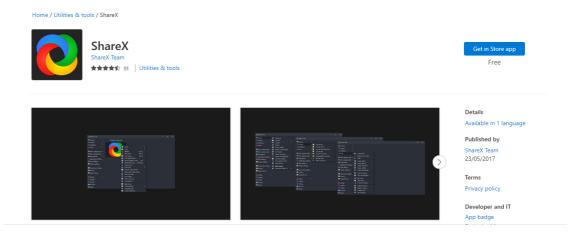

5. Click **Get in store app.** Another window is displayed as shown below.

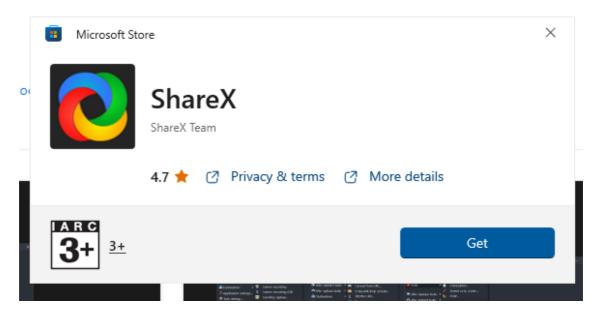

6. Click **Get**. The app is downloaded and the application is installed on the computer. Once installed the following dialog is displayed.

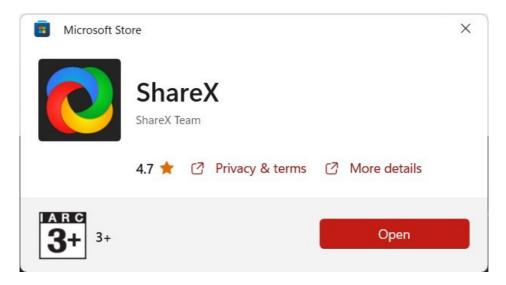

7. Click **Open** to open the app.

# 1.2 Opening and Closing the program

This topic explains you how to get started with **ShareX**.

Locate ShareX program on your computer. (Type ShareX in the search box of Windows)

or

Double Click the ShareX Shortcut icon on the desktop

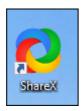

3. The **ShareX** program opens and the dashboard is displayed.

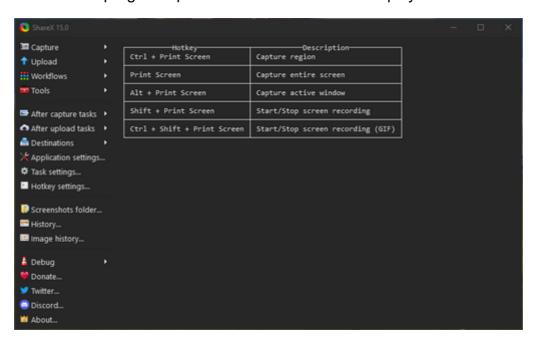

4. Click the **close** button to close the program.

or

Click the **ShareX** icon from the top left corner of the program window and click **Close**. (Hotkey - **Alt+F4**)

# Part II

**Program Functions** 

This chapter explains various functions of **ShareX**.

# 2.1 Viewing captured files

This topic explains how to view captured screenshots. By default images captured are put inside the Screenshots folder. The captured images are also displayed on the dashboard. By default this is the **C**:

\Users\Administrator\Documents\ShareX\Screenshots\2023-05 folder.

#### To view captured screenshots

1. Click **Screenshots folder** from the menu on the left.

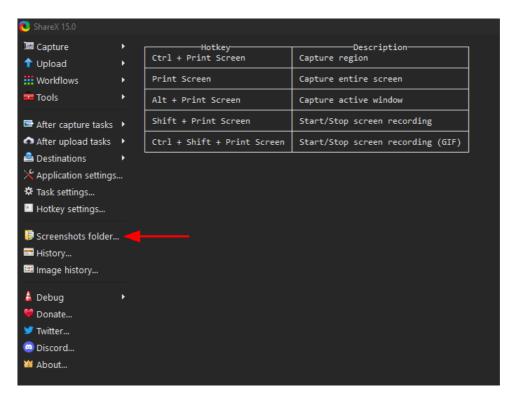

The captured screenshots are displayed in the folder.

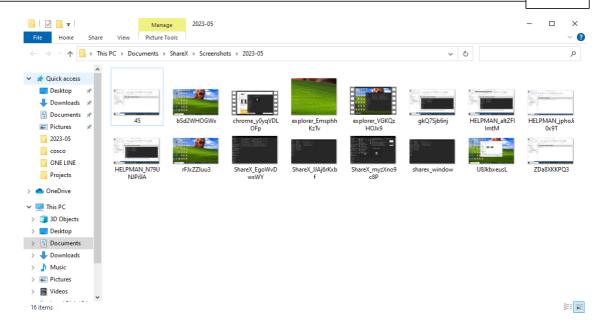

Note: To change the default folder view the <u>Setting folder for captured files</u> topic.

# 2.2 Setting folder for captured files

This topic explains how to set the destination for the captured files.

1. Open ShareX, the application opens as shown in the image below

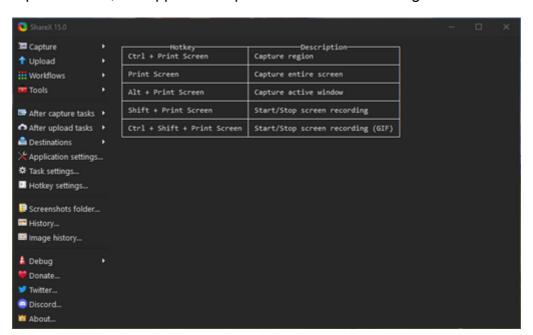

2. Click on After Capture tasks and a submenu is displayed.

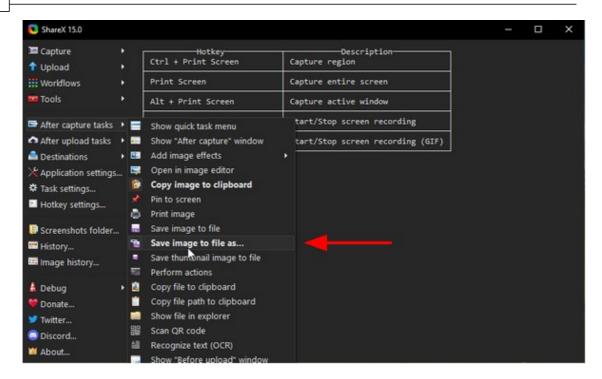

3. Click on **Save image to file as...** The menu option is made bold.

**Note:** The **Choose a folder to save** dialog opens whenever a screen capture is done.

#### To set the path for the captured files

- 1. Click **Application settings** from the menu on the left. The **ShareX Application settings** dialog box appears.
- 2. Click Paths from the menu on the left.

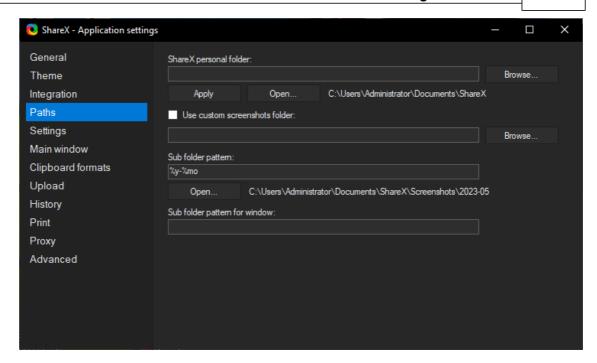

- 3. Click Browse of the ShareX personal folder. The Choose ShareX personal folder path for dialog is displayed.
- 4. Locate and Choose a folder on your computer where you wish to save your captured files.
- 5. Click Select folder.
- 6. Click **Apply** on the **ShareX Application Settings** dialog.

# 2.3 Hotkey settings

This topic explains how to view, change and reset **ShareX** program hotkeys.

#### To view hotkey settings

1. Click **Hotkey settings** from the menu on the left.

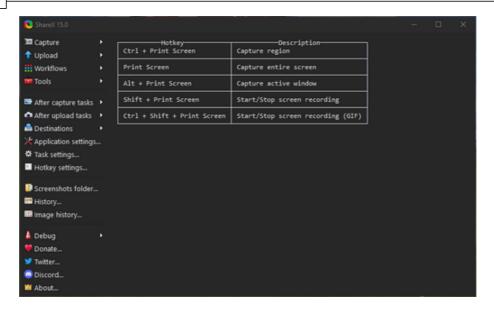

The hotkey settings are displayed.

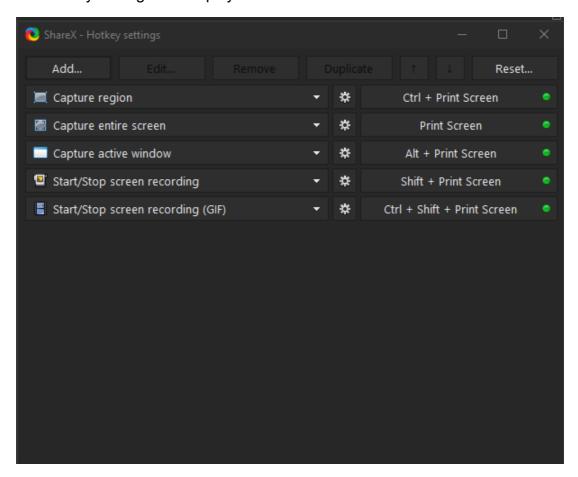

To change hotkey settings

1. Click the hotkey button of the particular action (for e.g Capture region).

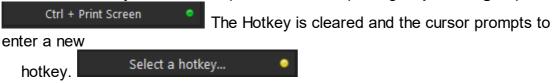

2. Enter a combinations of keys from your keyboard. It is reflected in the button.

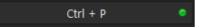

#### To reset to default settings

1. Click **Reset** button from the **Hotkey settings** dialog. A confirmation dialog appears.

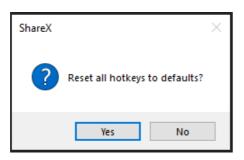

2. Click Yes. The Hotkeys are reset to their initial values.

# 2.4 Including cursor for capturing

This topic explains how to include the mouse cursor in the captures. This feature is useful particularly when you want to point to important areas of your capture such as menu items.

- 1. Open ShareX.
- 2. Click on **Capture** from the menu on the left. A submenu opens.
- 3. Click on **Show cursor**. The **Show cursor** menu option is made bold.

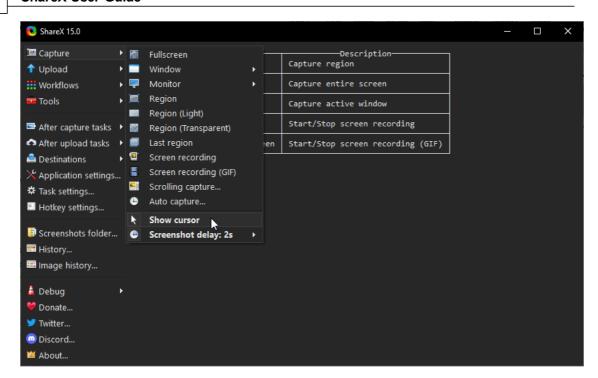

Note: The above picture itself is an example of an image captured with the cursor.

# 2.5 Checking history

This topic explains how to check the history of the captures made.

- 1. Open **ShareX**.
- 2. Click on **History** from the menu on the left. The **ShareX History** window is displayed.

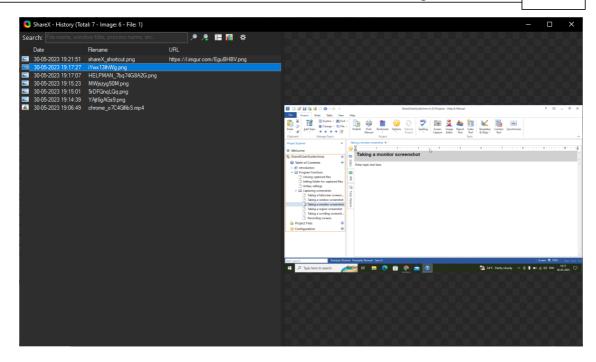

3. Click on an image or video from the list to view its particulars.

# 2.6 Capturing screenshots

This subchapter explains how to take various types of screenshots using **ShareX** using the **Capture** menu.

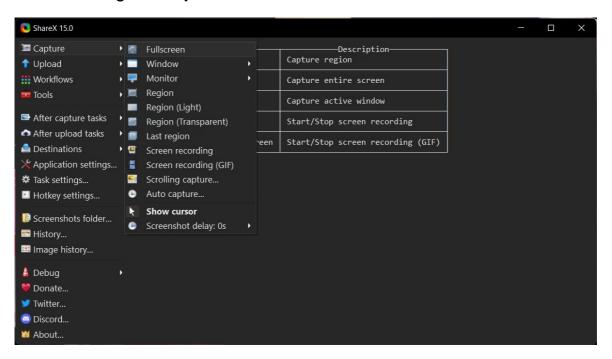

#### 2.6.1 Taking a fullscreen screenshot

This topic discusses how to take a fullscreen screenshot using **ShareX**.

1. Open **ShareX**, the application opens as shown in the image below.

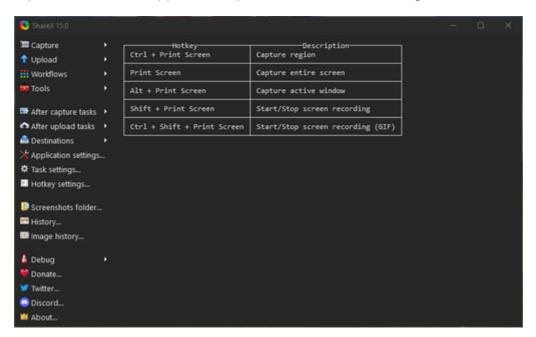

2. Click on Capture. A sub menu is displayed.

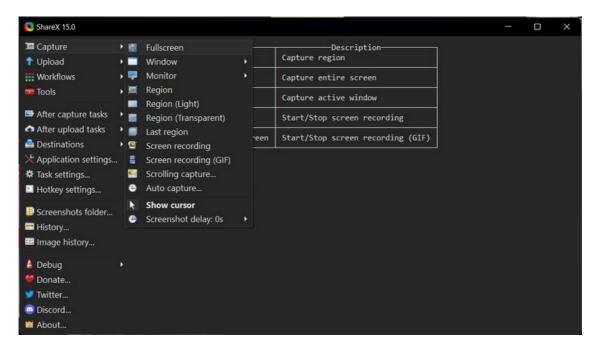

3. Click on **fullscreen**. The entire screen is captured and the **Choose a folder to save** as dialog opens.

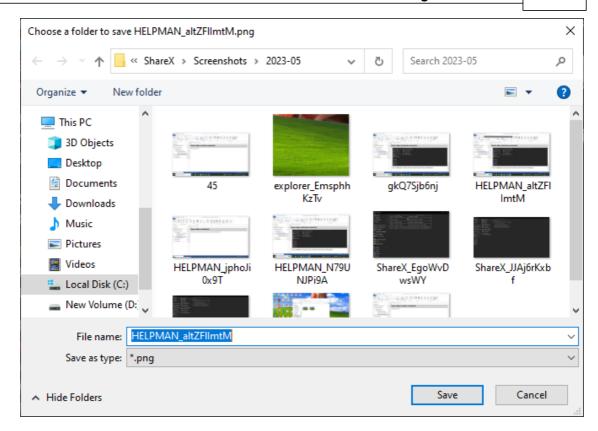

4. Enter a file name for the screen capture in the File name box.

Note: You can choose a different folder to save your file using this dialog.

5. Click Save.

### 2.6.2 Taking a window screenshot

This topic discusses how to take a window screenshot using ShareX.

1. Open ShareX

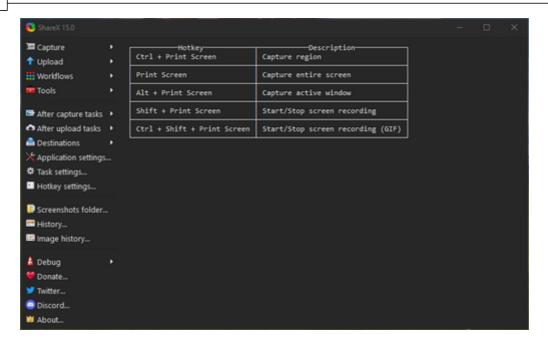

2. Click on Capture. A submenu is displayed.

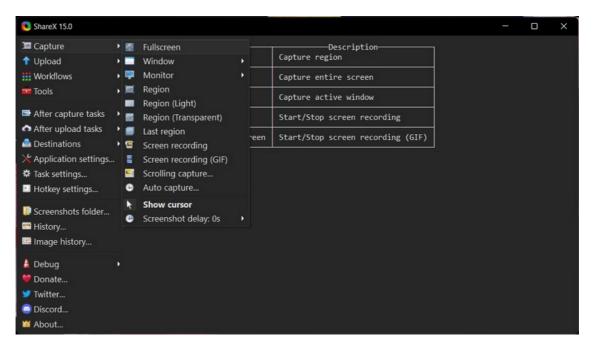

3. Click on **window**. A second submenu displays a list of windows opened on your computer.

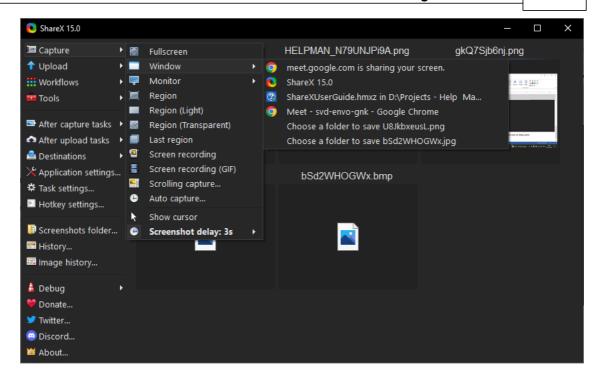

4. Select a window from the list and a screenshot of the window is taken.

## 2.6.3 Taking a region screenshot

This topic explains how to take screenshot of any region of your screen. ShareX allows taking a region screenshot of the most recent application or webpage of your screen.

1. Open **ShareX**, the application opens.

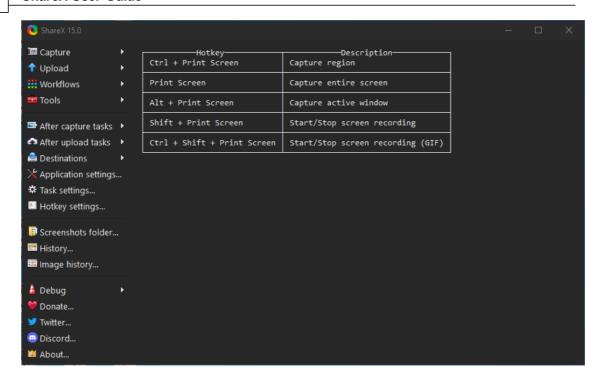

2. Click on Capture and a submenu is displayed.

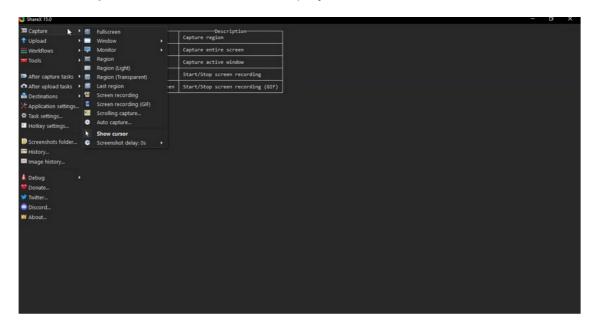

- 3. Click on **Region**. A **crosshair** is displayed on the most recent application or webpage that was open before using **ShareX**.
- 4. Point the mouse cursor to the various windows encircled by the marching ants border and click to select that window.

Or

Click and drag the cursor to select the region to capture.

The **Choose a folder to save** as dialog opens.

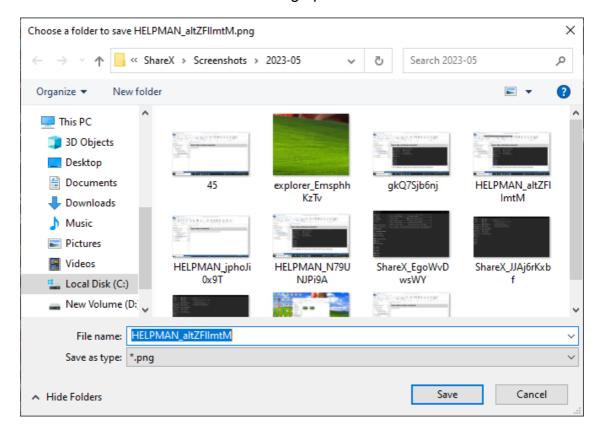

- 5. Enter a file name for the screen capture in the **File name** box.
- 6. Click Save.

#### 2.6.4 Taking a scrolling screenshot

This topic discusses how to take a scrolling screenshot (webpages and applications that scroll more than one screen) using **ShareX**. Within the scrolling page or window you can also capture a scrolling portion.

#### To capture a scrolling webpage or window

- 1. Scroll the webpage or application window where the scrolling screenshot is to be captured, all the way up to the top.
- 2. Open ShareX.

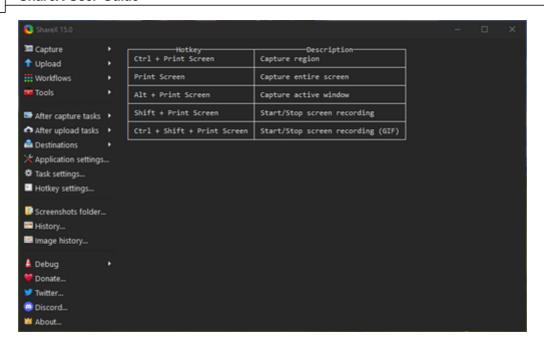

- 3. Click on **Capture** and a submenu is displayed.
- 4. Click Scrolling capture.

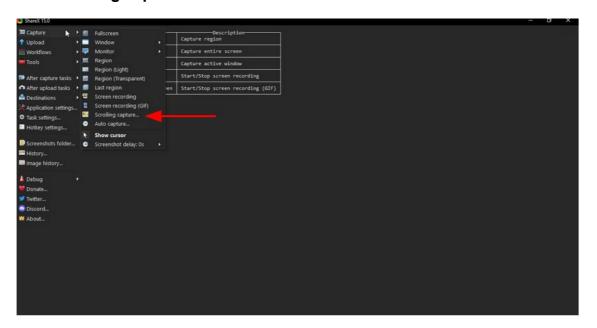

- 5. A **crosshair** is displayed on the most recent application or webpage.
- 6. Point the mouse cursor to the various windows encircled by the marching ants border and click to select that window.

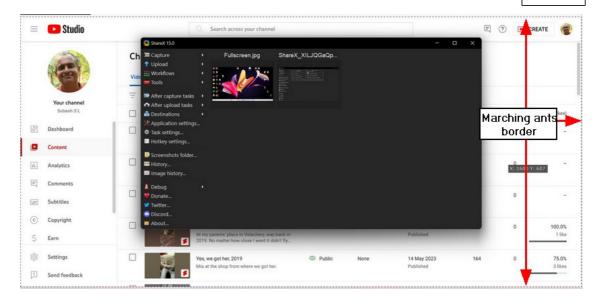

The scrolling capture dialog box opens.

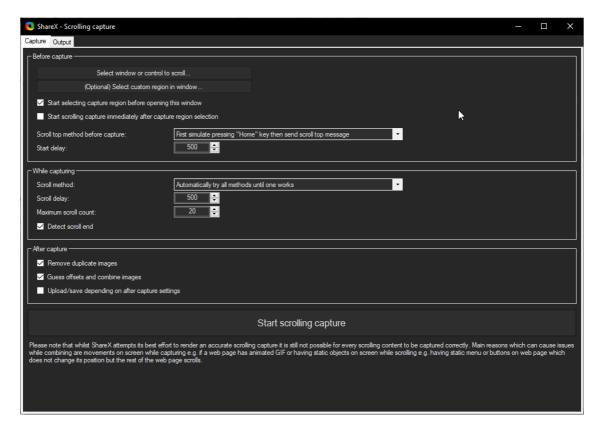

7. Click on **Start scrolling capture**. The screen starts scrolling to the end of the page and the scrolling screenshot is captured. The captured image is displayed in the **ShareX** dashboard.

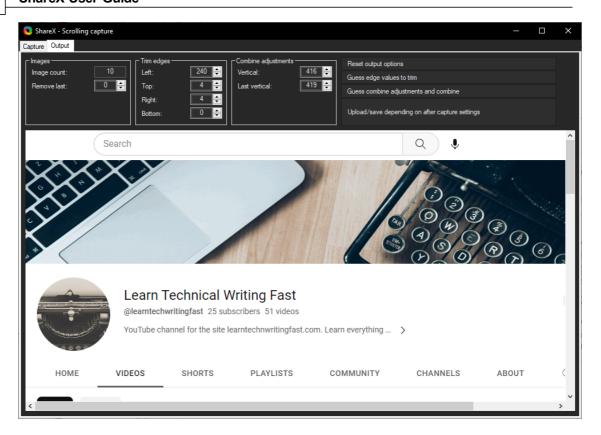

Note: Use the horizontal and vertical scroll bars to view the capture image.

8. Click **Upload/save depending on after capture settings**. The **Choose a folder to save** dialog opens.

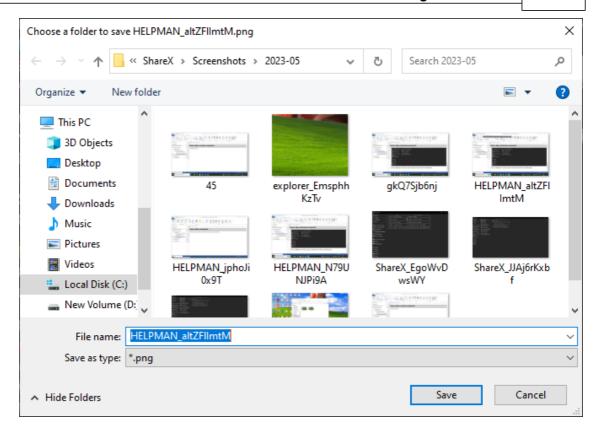

- 8. Enter a file name for the screen capture in the File name box.
- 9. Click save.

# To capture a scrolling portion within the scrolling page

1. Proceed as instructed as in the previous section till you reach the following screen.

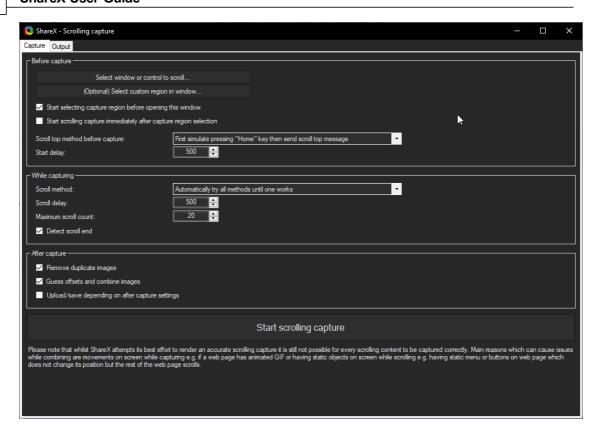

- 2. Minimize this window.
- 3. Minimize the main **ShareX** window and reopen the **Start scrolling capture** window.
- 4. Click on **select custom region in window** to mark a portion of the scrolling window.

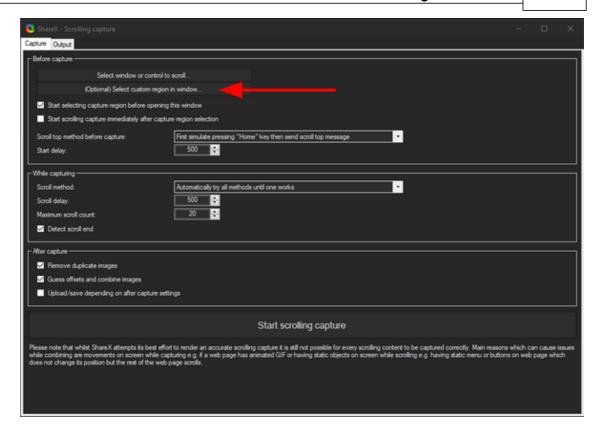

The mouse cursor changes to a crosshair.

5. Click and drag the mouse cursor to select the portion to be scrolled.

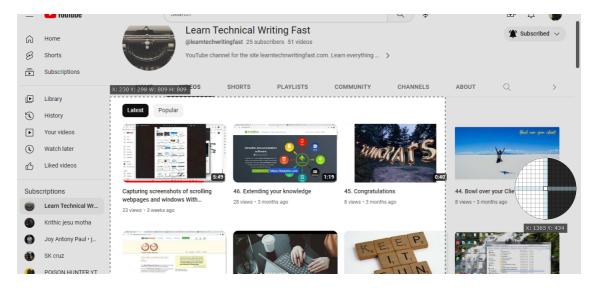

The captured portion is scrolled and after capture, displayed on the dashboard.

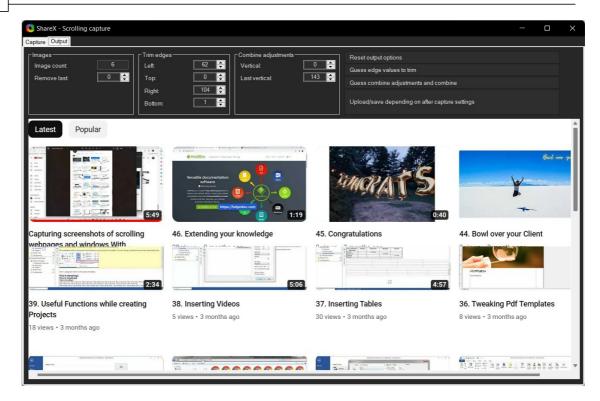

6. Click **Upload/save depending on after capture settings**. The **Choose a folder to save** dialog opens.

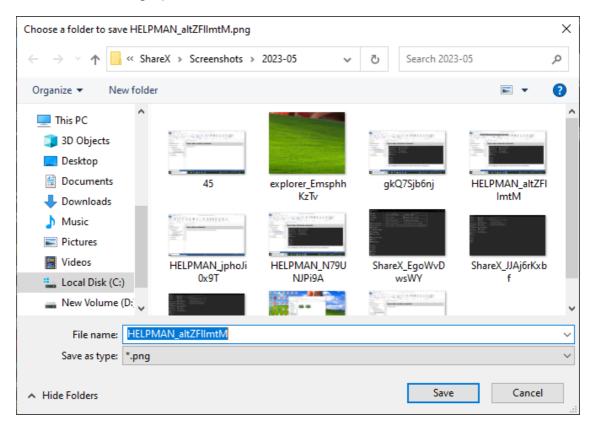

- 7. Enter a file name for the screen capture in the **File name** box.
- 8. Click save.

**Note:** To watch a video of this topic, click here <a href="https://youtu.be/RjhtORA\_Pxl">https://youtu.be/RjhtORA\_Pxl</a>. A sample of a scrolling screenshot (reduced to 50%) is displayed below.

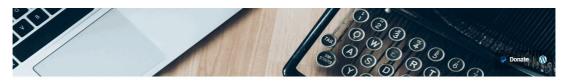

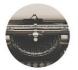

#### Learn Technical Writing Fast

@learntechwritingfast 25 subscribers 51 videos

YouTube channel for the site learntechnwritingfast.com. Learn everything ... >

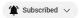

HOME

VIDEOS

SHORTS

PLAYLISTS COMMUNITY CHANNELS

ABOUT

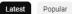

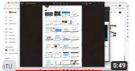

webpages and windows With...

23 views • 3 weeks ago

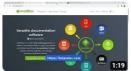

28 views • 3 months ago

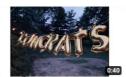

8 views • 3 months ago

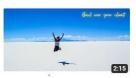

8 views • 3 months ago

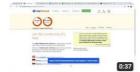

43. The Brilliant Help and Manual

13 views • 3 months ago

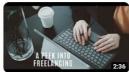

42. A peek into Technical Writing Freelancing

9 views • 3 months ago

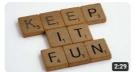

41. Keeping Tech Writing Fun

6 views • 3 months ago

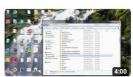

40. Reusing Content

24 views • 3 months ago

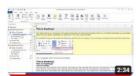

39. Useful Functions while creating **Projects** 

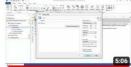

38. Inserting Videos

5 views • 3 months ago

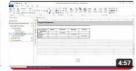

37. Inserting Tables

30 views • 3 months ago

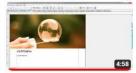

36. Tweaking Pdf Templates

8 views • 3 months ago

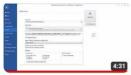

35. Generating Other Help Formats

25 views • 3 months ago

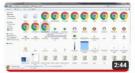

34. Context Sensitive Help

20 views • 3 months ago

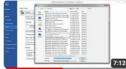

33. Generating Online Help

12 views • 3 months ago

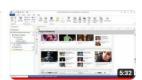

32. Even More Editing of Images

6 views • 3 months ago

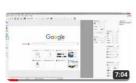

31. More Editing of Images

8 views · 3 months ago

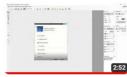

30. Trimming Images

5 views • 3 months ago

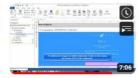

29. Editing Images

8 views • 3 months ago

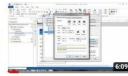

28. Creating A Style 20 views • 3 months ago

HEET BERRY

27. More Screen Capturing Techniques

5 views • 3 months ago

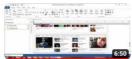

26. Screen Capturing with TNT

8 views • 3 months ago

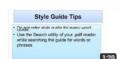

25. How have you been doing so

4 views • 3 months ago

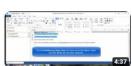

24. Formatting with Numbered Lists

4 views • 3 months ago

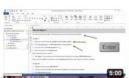

23. Formatting Fundamentals

8 views • 3 months ago

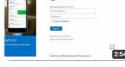

22. One more Rule

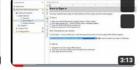

21. Assignment Review 2 6 views • 3 months ago

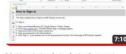

Philip

20. How to Login topic Assignment Review

### 2.6.5 Recording screens

This topic discusses how to create videos using **ShareX**'s screen recording feature.

#### To record a screen using ShareX

1. Open **ShareX**, the application opens.

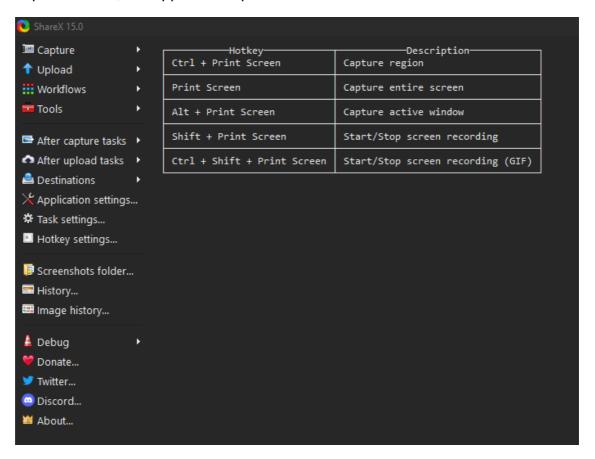

2. Click on Capture and a submenu is displayed.

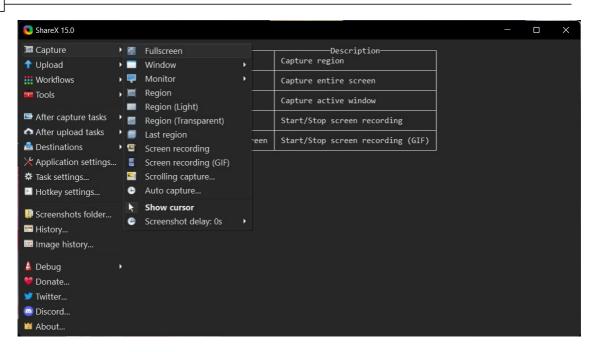

- 3. Click on **Screen Recording**. A **crosshair** is displayed on the most recent application or webpage.
- 4. Point the mouse cursor to the various windows encircled by the marching ants border and click to select that window.

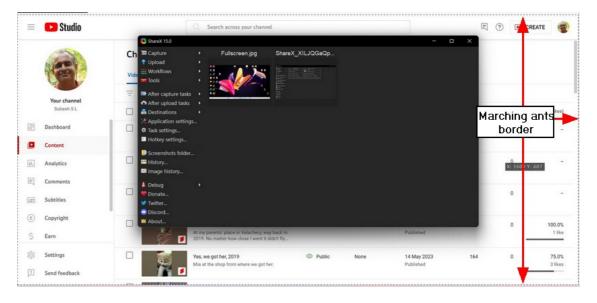

5. The screen starts recording and the recording controls are displayed at the bottom left of the window or screen that is being recorded.

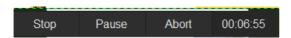

Click Stop to stop the recording, Pause to pause the recording and Abort to abort the recording. On clicking stop the video is saved to the Screenshots folder.

**Note:** Once **Pause** is clicked, the recording pauses and to resume recording, click **Resume.** The file that is saved is of the **.mp4** format.

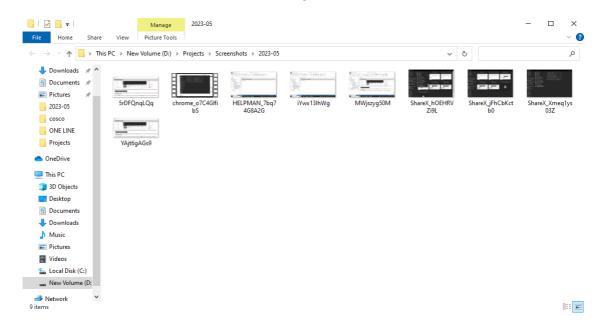

## 2.7 Uploading files

This subchapter discusses uploading files from **ShareX** to several destinations.

#### 2.7.1 Setting destinations

This topic explains how to set destinations for files to be uploaded from **ShareX**.

1. Open **ShareX** and from the menu on the left, select **Destinations**.

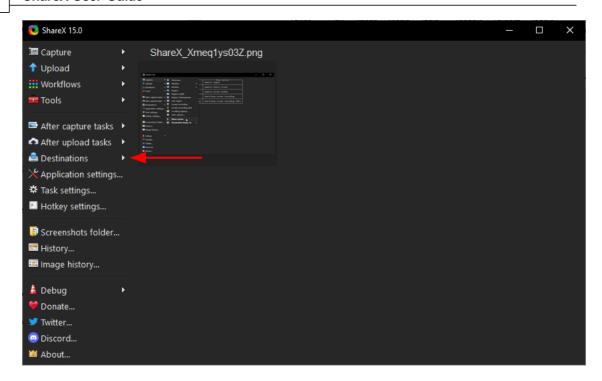

#### A submenu opens.

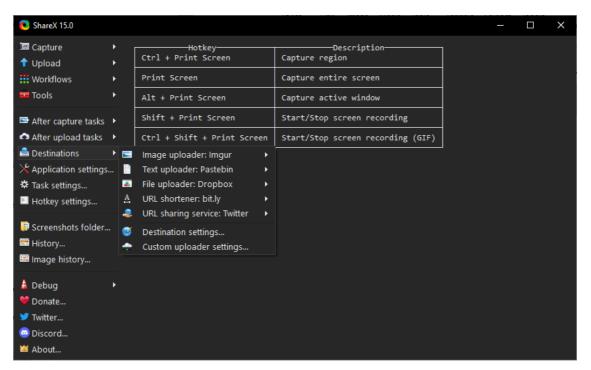

2. Point cursor to any of the uploader sites to view the destination. For e.g. **Image uploader** destination is selected for viewing.

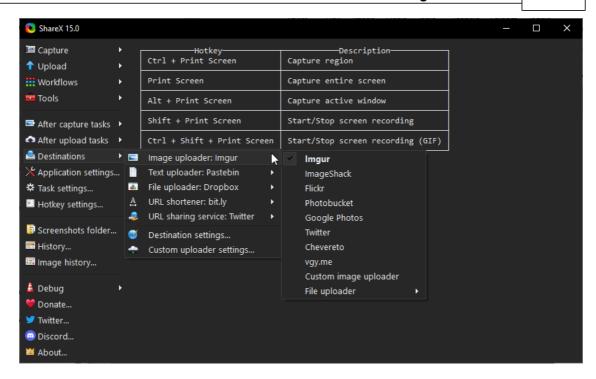

In our example **Imgur** is the destination site for image upload. A checkmark on the left of the destination indicates selection.

- 3. Click any other destination from the list to change the destination.
- 4. Follow the same procedure to view and change the destination for **Text**, **File**, **URL shortener** and **URL sharing service**.

#### 2.7.2 Setting Google drive for file upload

This topic explains how to set Google drive for file upload.

- 1. Open **ShareX** and from the menu on the left, click **Destinations**. A submenu opens.
- 2. Click **Destination settings** from the submenu. The **ShareX Destination settings** window opens.

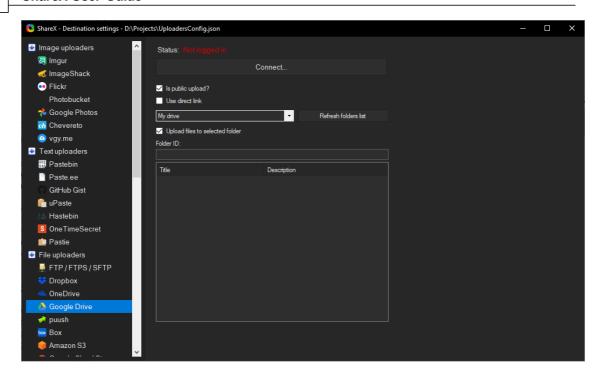

- 3. Click Google Drive under File uploaders (as in the image above).
- 4. Click **Connect** on the window on the left. The default web browser opens requesting login to your Google account.

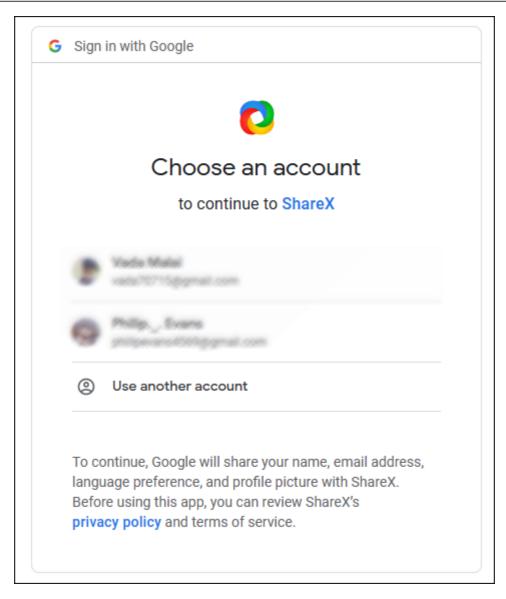

5. Login to your **Google** account. A successful login is indicated as shown below in the **ShareX** window.

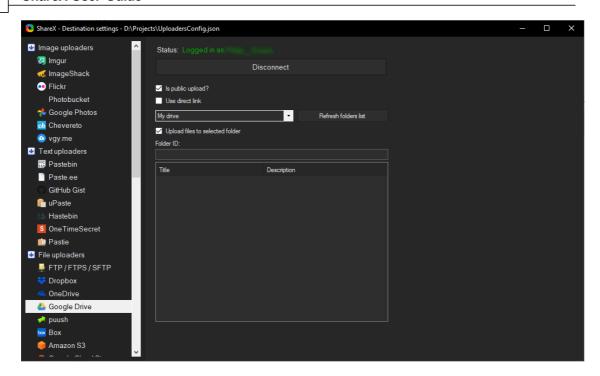

#### 2.7.3 Uploading a file

This topic shows you how to upload an image file to your selected destination. Follow the same procedure to upload files and folders. To know how to set destination click Setting destinations 43.

1. Open **ShareX** and from the menu on the left click **Upload**. A submenu opens.

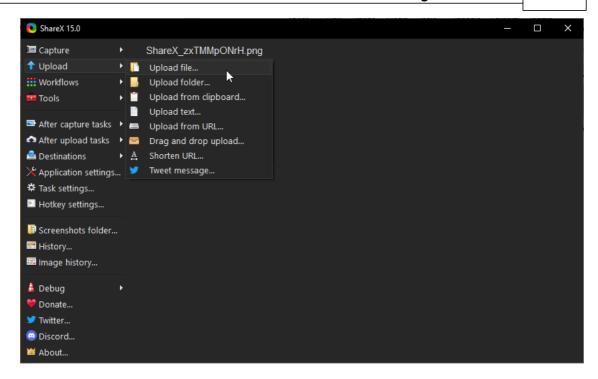

- 2. Click **Upload file**. The **ShareX File upload** dialog box opens.
- 3. Search and locate the image file to be uploaded and click **Open**. The file is uploaded to the destination folder. A 100% confirmation is displayed at the bottom right of the screen.

#### 2.7.4 Uploading files using drag and drop

This topic discusses how to upload files using the drag and drop function. Ensure the destination is set for uploading files.

1. Open **ShareX** and from the menu on the left, click **Upload**. A submenu opens.

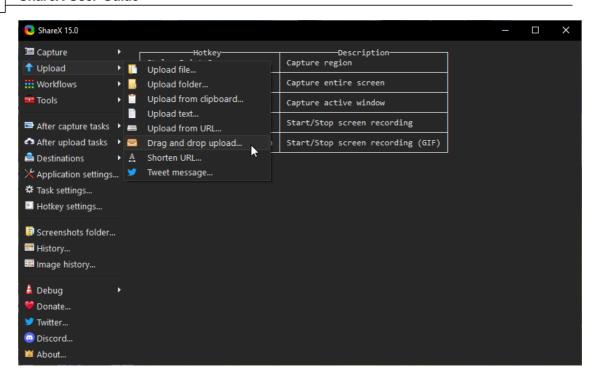

2. Click **Drag and drop upload**. A drop window titled **Drop here** appears at the bottom right of your screen.

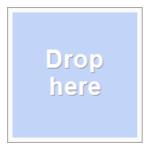

**Note:** You can use the mouse and drag this window to any position of your screen.

- 3. Locate a file on your computer to upload.
- 4. Drag and drop the file in the **Drop here** window. A confirmation is displayed of the successful upload.

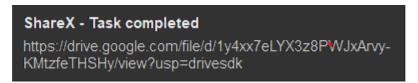

**Note:** In the example a file was uploaded to the Google drive. This has to be set under destinations. Refer the <u>Setting destinations</u> topic for more information.

5. Right click on the **Drop here** window to close it.

# Index

.mp4 41

- A -

application settings 19

- C -

captured screenshots 18 captured screenshots folder 18 changing hotkey settings choose a folder to save as dialog 19 close button 15 closing ShareX 15 41 creating videos crosshair custom region 31

- D -

destination folder 43
destination site 43
drag and drop 49
drag and drop file uploading 49

- F -

file save 19
file save as 19
file upload 48
file uploading 43, 49
fullscreen screenshot 26

- G -

google account 45 google drive destination 45 - H -

history 24 hotkey 21 hotkey settings 21

- | -

image uploading 43including cursor 23introduction 6

- M -

microsoft store 6 microsoft store installation 6

**- O -**

opening ShareX 15

- P -

path settings 19

- R -

region screenshot 29 resetting hotkey settings 21

- S -

screen recording screen recording controls screencapture file saving settings screenshot file saving settings scrolling portion within scrolling screenshot 31 scrolling screenshot 31 scrolling screenshot capture video tutorial 31 scrolling screenshot sample setting destination setup 6 sharex downloading 6 installing

ShareX icon 15 showing cursor 23

## - T -

text uploading 43

# - U -

uploading folders 48 uploadiung images 48 URL sharing service 43 URL shortener 43

# - W -

window screenshot 27 windows screenshot 27